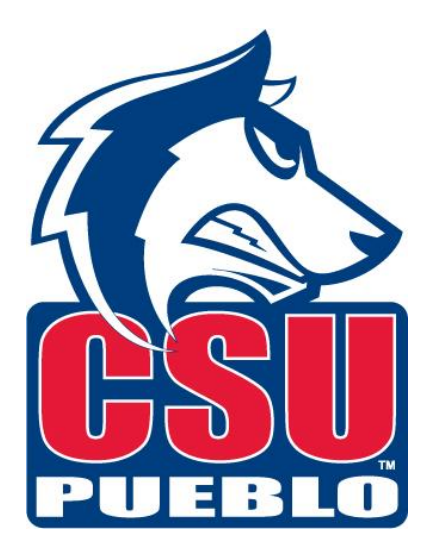

# **Action List Table of Contents**

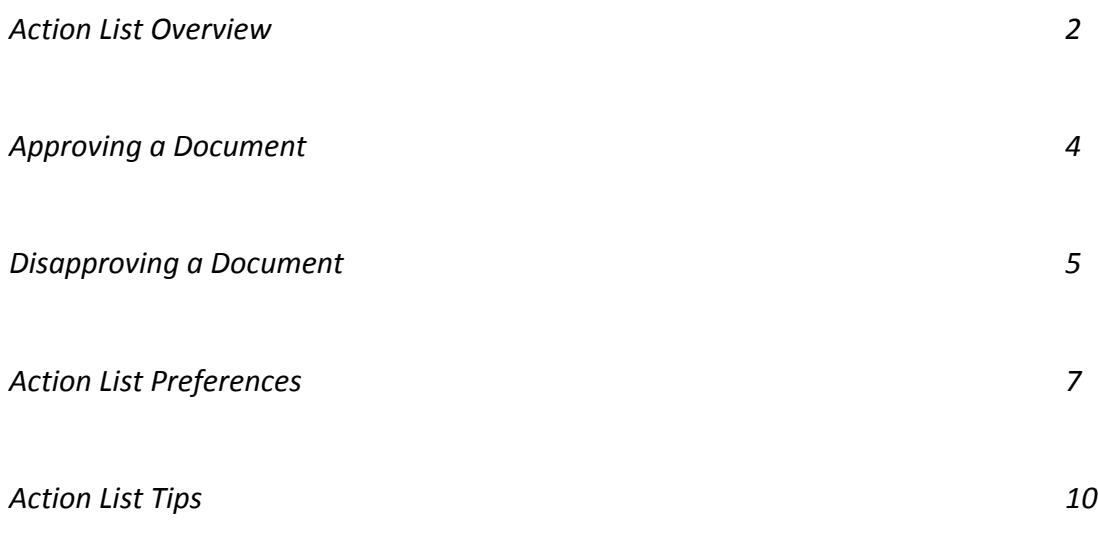

#### **Action List:**

That Action List Button is always in the left corner. In all tabs and on all pages the action list button will remain in the left corner.

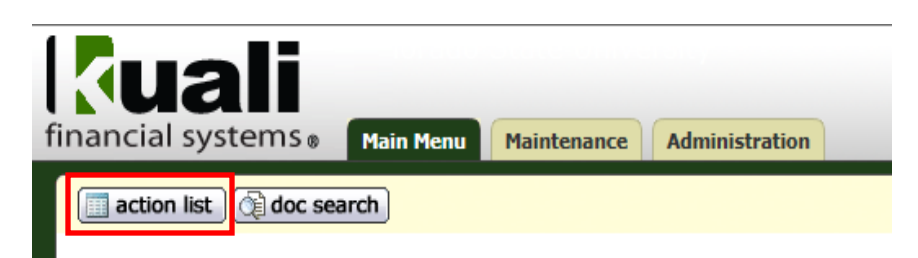

The Action List is where all documents that are waiting your approval, acknowledgement or FYI are located. It also has any documents that you have created and only saved. Once you submit a document it is out of your action list.

When you click on the Action List button it will take you to your Action List. Below is an example of the action list.

**Action List**  $\fbox{\parbox{1.5cm}preferences} \quad \fbox{\parbox{1.5cm}rrefres} \quad \fbox{\parbox{1.5cm}rrefres} \quad \fbox{\parbox{1.5cm}rrefres} \quad \fbox{\parbox{1.5cm}rrefres} \quad \fbox{\parbox{1.5cm}rrefres} \quad \fbox{\parbox{1.5cm}rrefres} \quad \fbox{\parbox{1.5cm}rrefres} \quad \fbox{\parbox{1.5cm}rrefres} \quad \fbox{\parbox{1.5cm}rrefres} \quad \fbox{\parbox{1.5cm}rrefres} \quad \fbox{\parbox{1.5cm}rrefres} \quad \fbox$ 

**Action List | Outbox** 

20 items retrieved, displaying all items.

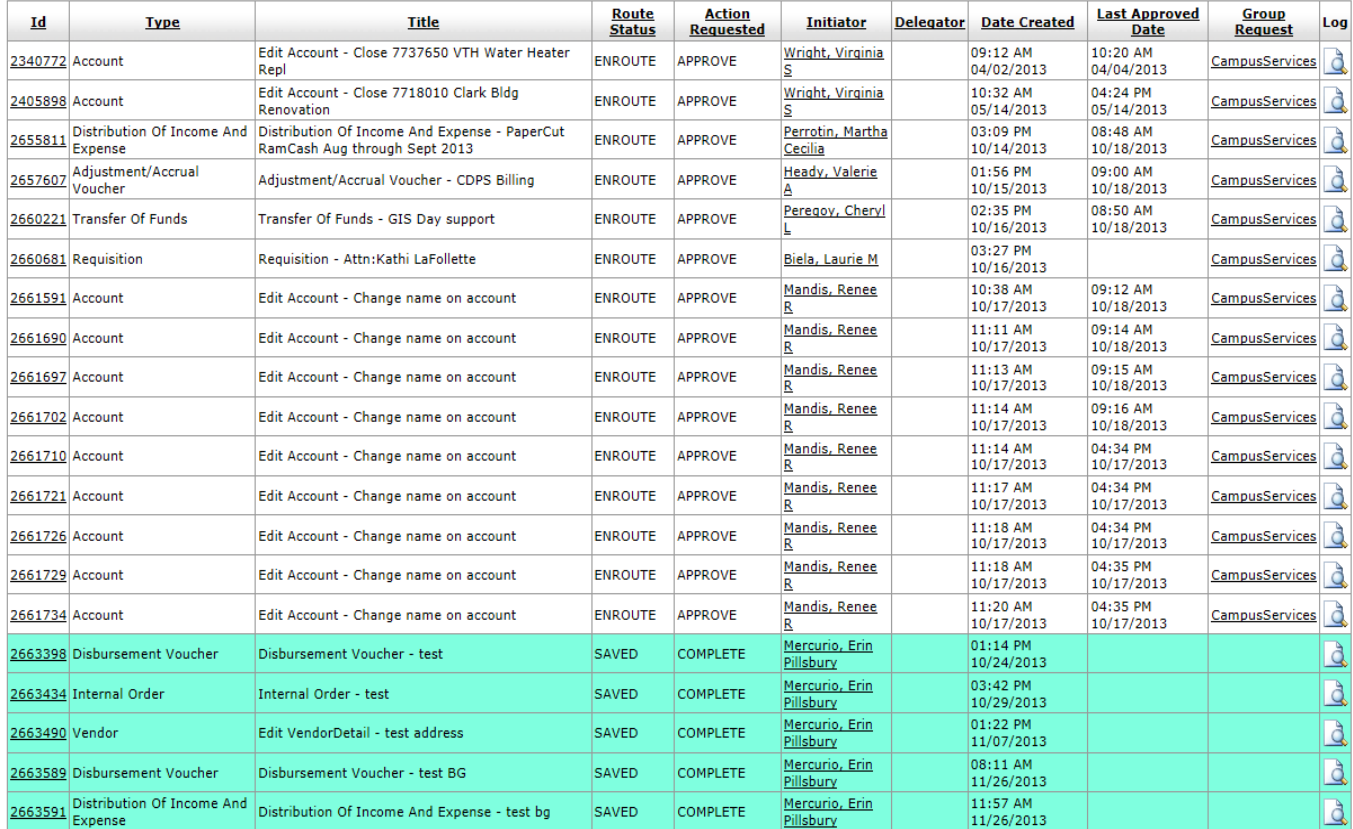

Anything underlined can be clicked on. So if I click on Mandis, Renee the below window appears giving me the information regarding the Initiator.

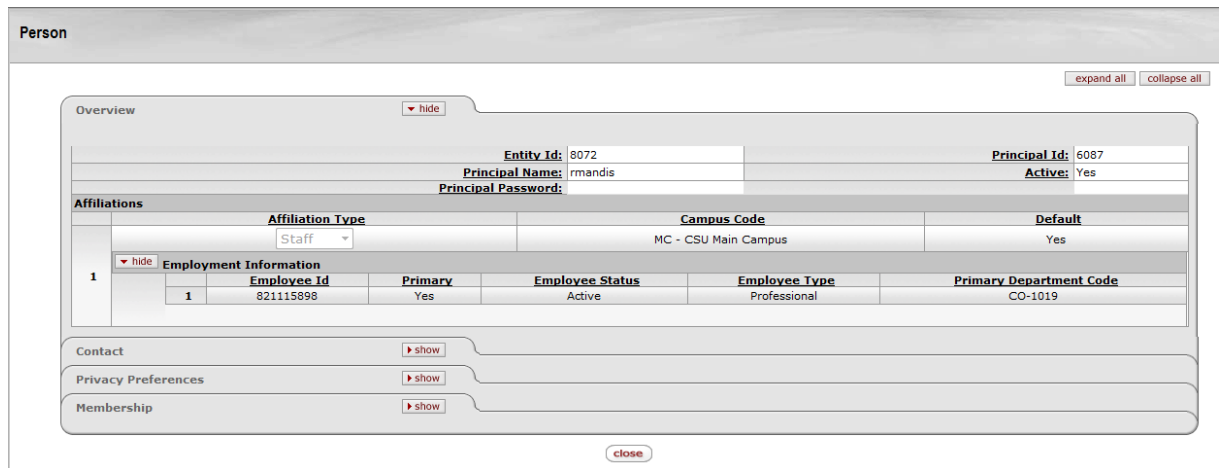

 $\epsilon$ lose

## *Approving a Document:*

To view a document in your action list click on the underlined document number (located in the ID column). After clicking on document 2655811, it takes you to the document where you can review and approve if all the information is correct. To approve it, you click the button at the bottom that says "approved."

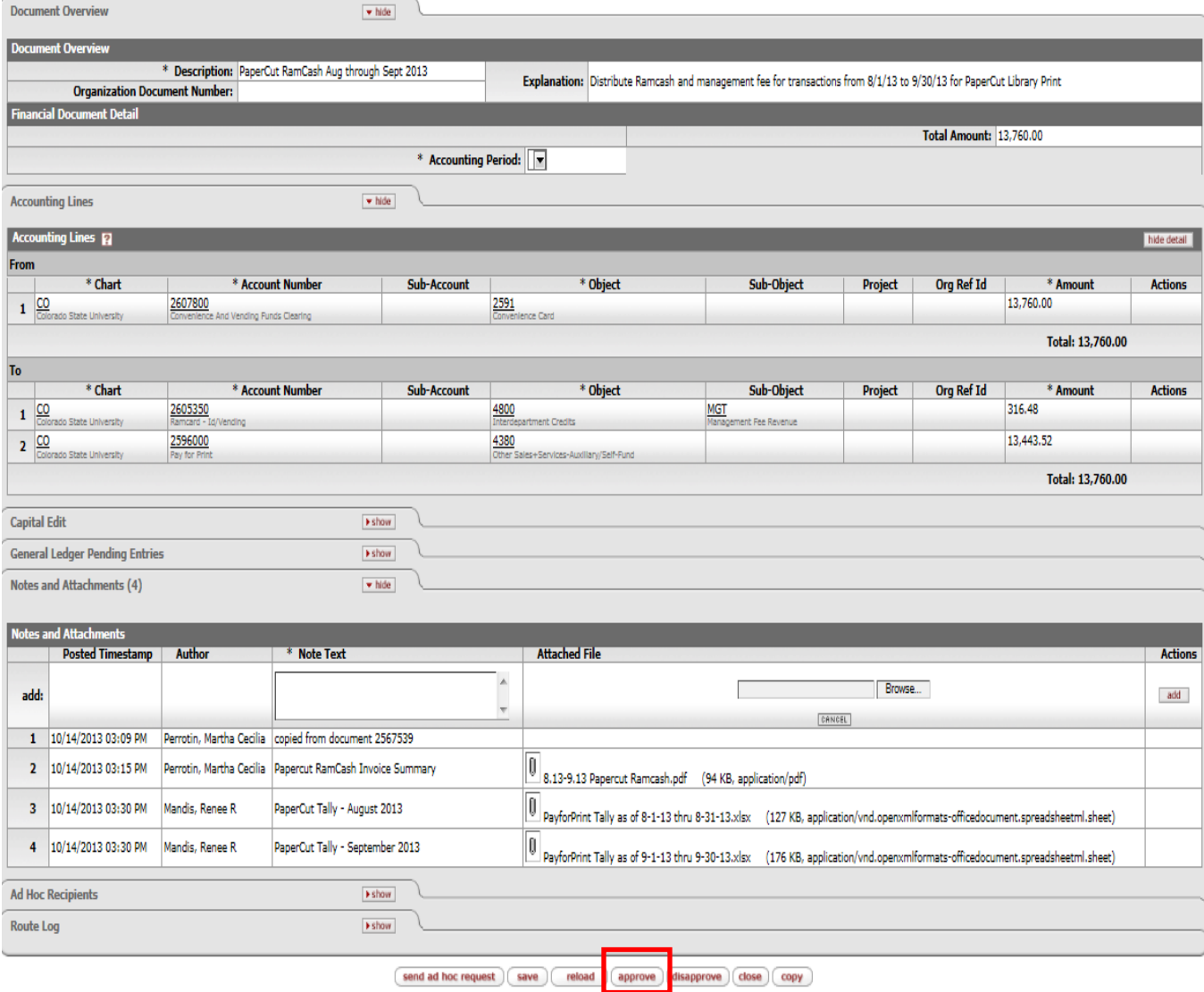

After clicking approve it will then route to the next approver, or if you are the final approval the document will become final and post to the accounts.

## *Disapproving a Document:*

If while reviewing the document and the support, you see that some information is incorrect, you can hit the disapprove button.

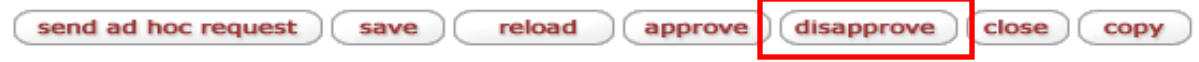

That will take you to the below screen where you will need to enter the reason you are disapproving this. Once you enter the reason, you will click "yes." If you realize you do not want to disapprove it, by clicking "no" it will take you back to the document.

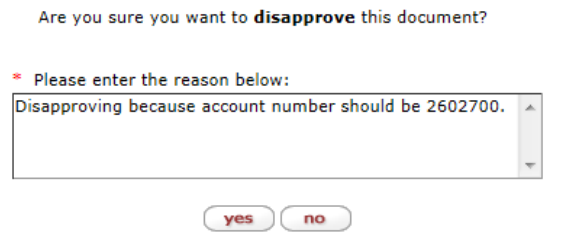

Below is how the document will show in the initiator and everyone who approved the document's action list.

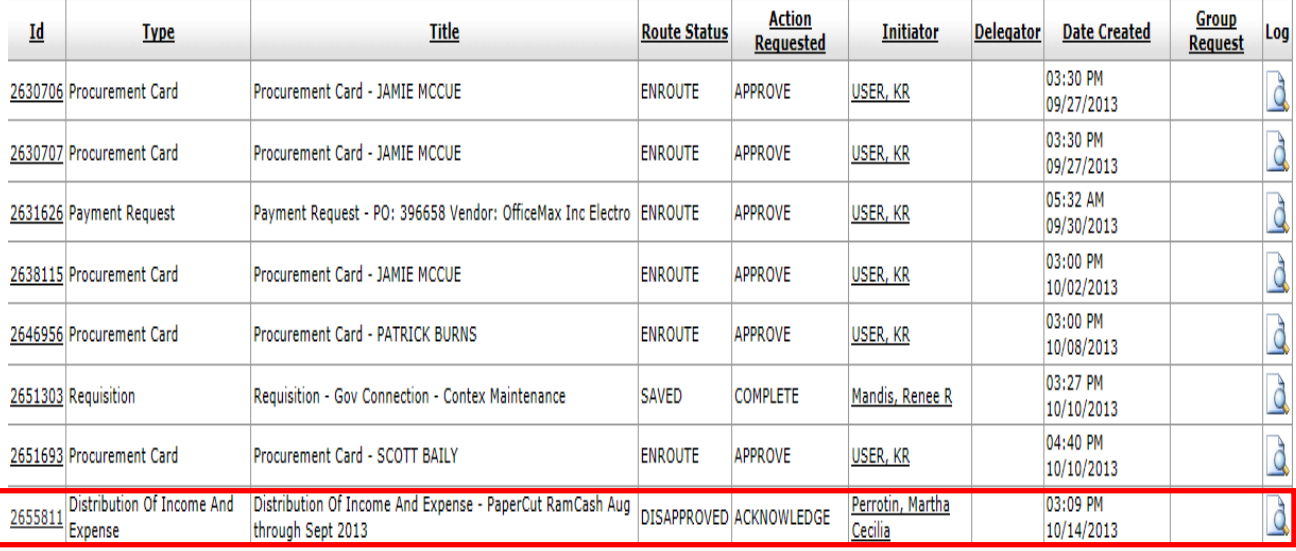

When the person opens the document they will scroll down and in the Notes and Attachments section will see the disapproval reason. See below:

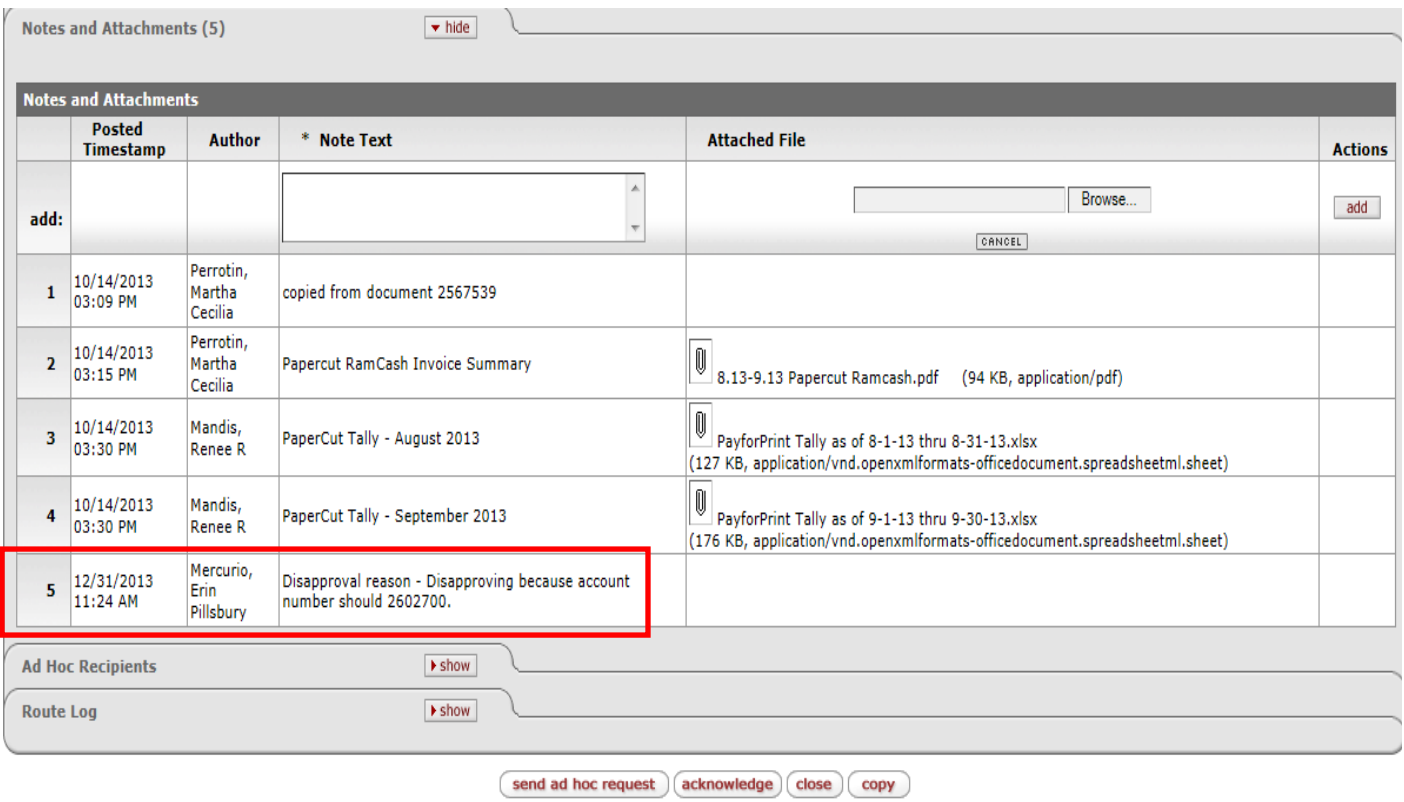

They will also see the "acknowledge" button. To have this item leave your action list you will need to click the "acknowledge" button. Kuali has it route like this so when it is disapproved everyone knows that the transaction did not get posted due to an error and that the correct document needs to be submitted.

### *Action List Preferences:*

There is a preferences section in the action list. When you are in the action list it is the gray button on the right side that says "preferences."

> preferences refresh filter

This will take you to the Workflow Preferences page where you can update General Information, Fields Displayed in Action List, and the Document Route Status Colors for Action List Entries. The General Section allows you to set the following:

- Automatic Refresh: how often you want your page to refresh
- Action List Page Size: how many documents you want to show on each page of your action list
- Email Notification: how many times you want to receive an email when items are in your action list. The options are none, daily, weekly, or immediate. If you anticipate receiving a lot of documents then we recommend you set this to none or weekly. If you have it at immediate, every time a document enters your action list you receive an email. This is helpful if you rarely check your action list.
- Receive Primary Delegate Emails: if you have been set up as a primary delegate (discussed in section E), this will have you receive emails every time a document enters your action list that relates to your primary delegation.
- Receive Secondary Delegate Emails: if you have been set up as a secondary delegate (discussed in section E), this will have you receive emails every time a document enters your action list that relates to your secondary delegation.
- Delegator Filter: Allows you to set how you want to see your delegations either on your main page or via a filter at the top of the screen.
- Primary Delegate Filter: Allows you to set how you want to see your delegations either on your main page or via a filter at the top of the screen.

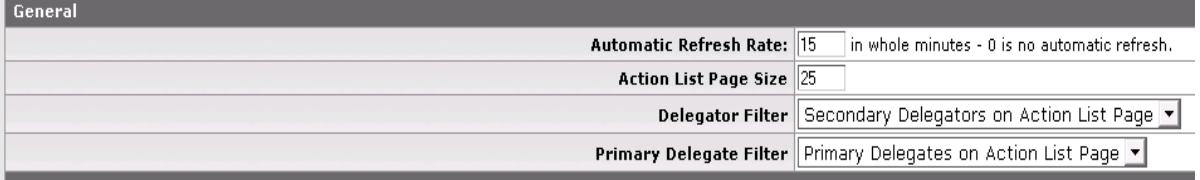

See below for General Section:

The Fields Displayed in Action List allows you to have control of what columns are shown in your action list. Every item checked in the list below will appear in your action list.

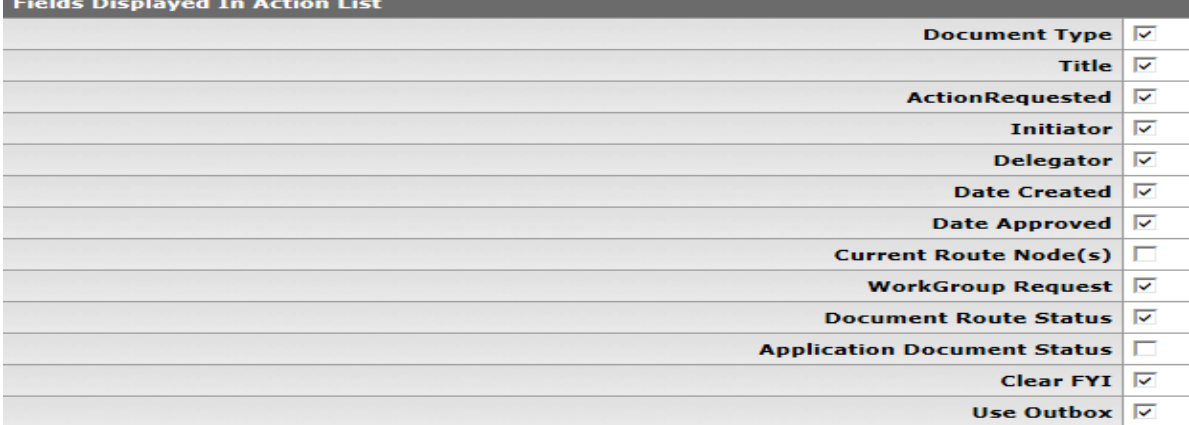

The Document Route Status Colors for Action List Entries allows you to color code your action list based on the type of document in there. Below there is no colors selected except blue for saved documents.

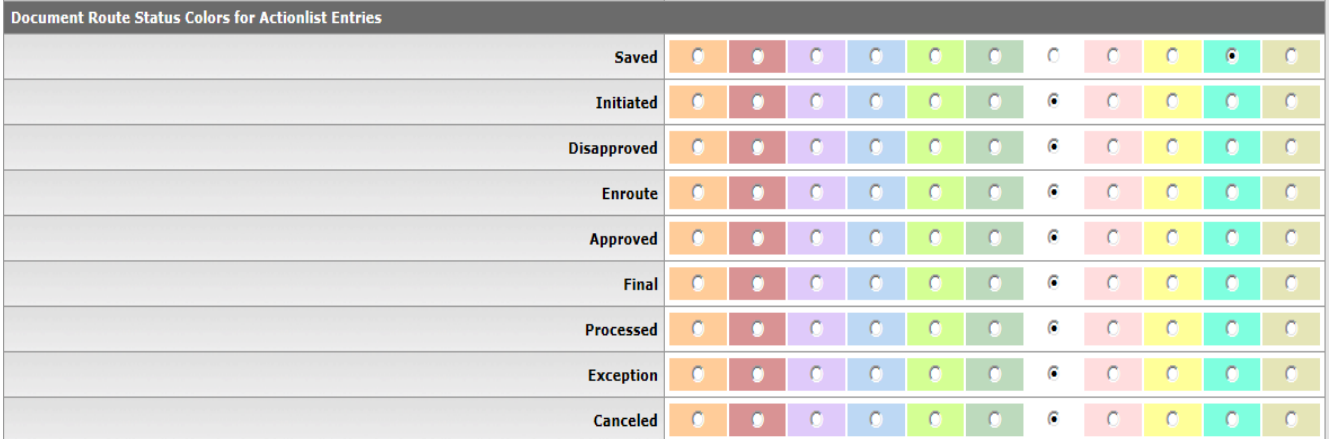

Below is the email notification preferences section. In this section, if you are a delegate, you can chose to receive or not receive emails when it hits your action list. The Default Email Notification is where you can select if you want to receive notification emails, none, daily, weekly, or immediate. You can also select which type of documents you want to receive email notifications on. So, if you only want to see Requistion documents you can select only to receive emails for that. You can also select to only receive emails for complete, approve, acknoweldge, and/or FYI.

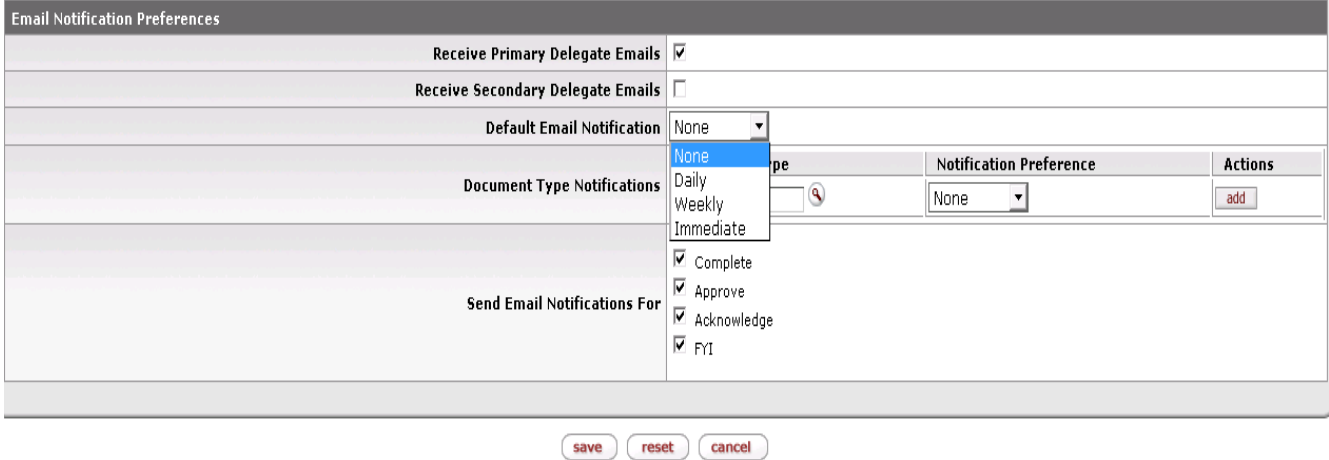

Make sure when changes are made to click the "save" button to implement the changes. Below shows the action list with the saved items color coded blue.

#### Action List | Outbox

20 items retrieved, displaying all items.

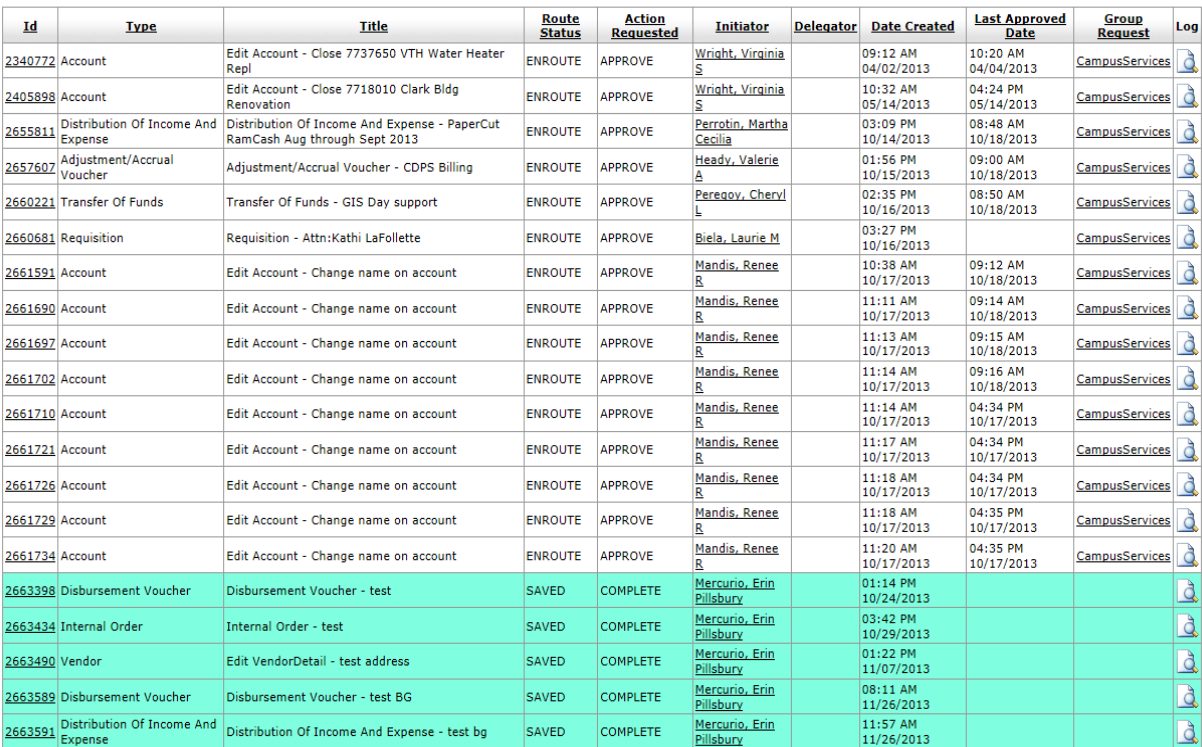

# *Action List Tips*

If you click on any of the document headers it will sort that column A-Z/smallest to largest. So, if you have items in your action list that need approve, acknowledge, ad hoc, or complete, you can click on the column header Action Requested it will sort those in alphabetical order. This is an easy way to group the items based on action. Below is how the action list looks prior to sorting.

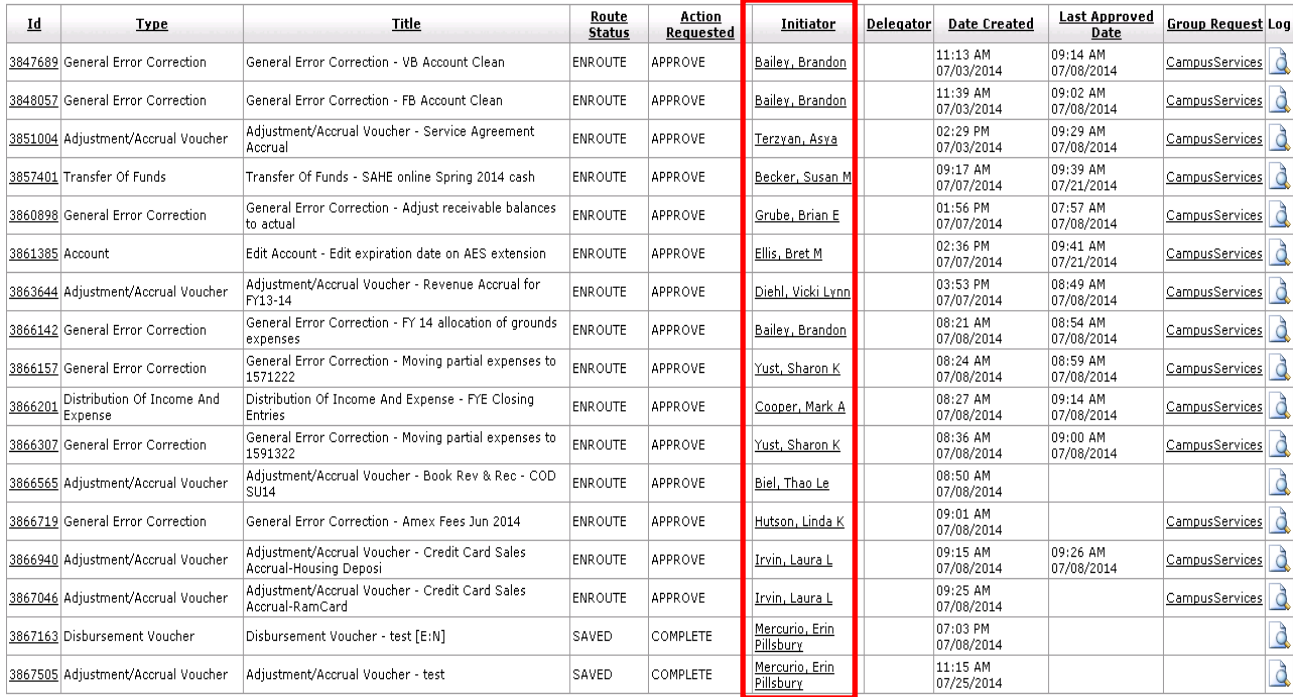

#### Below is the same action list, after Initiator was clicked to sort it A-Z.

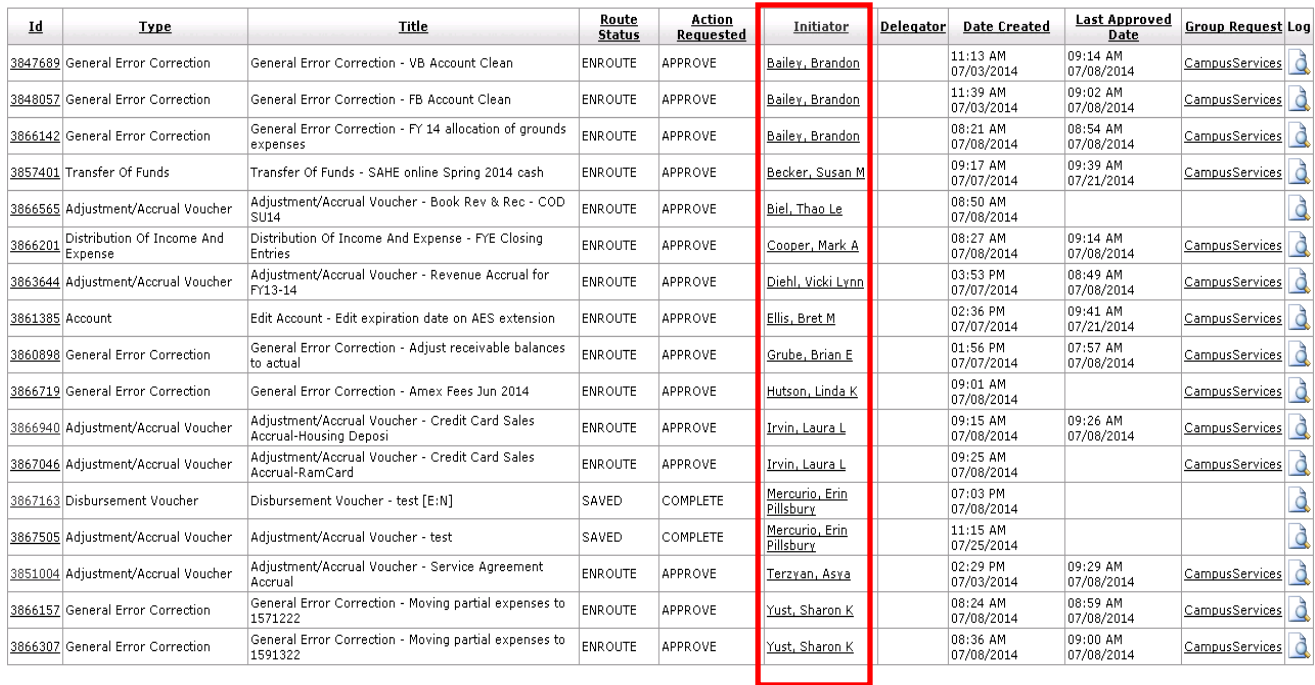

Try to view items in your action list every day so it doesn't hold up the documents approval. If there are questions on the document the best person to email is the initiator.

Anything underlined can be clicked on. So if you need more information you can click on anything underlined.

If you want to know who approved the document before you, or who needs to approve the document after you can do that by either clicking the magnifying glass that is in your action list on the far right side, or going into the document and looking at the route log. Below is how to look at the route log by clicking the magnifying glass.

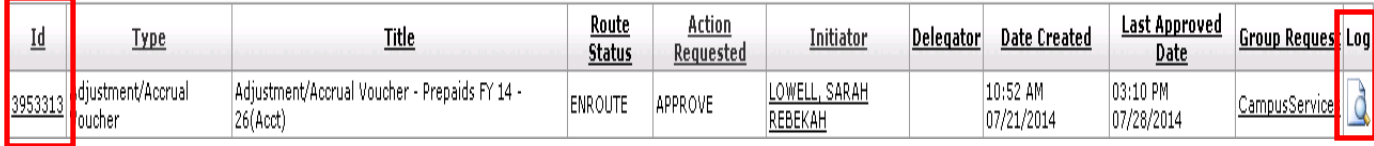

After you click on the route log, the below screen will appear, where you are able to see who completed the document, who approved it, and who else needs to approve it.

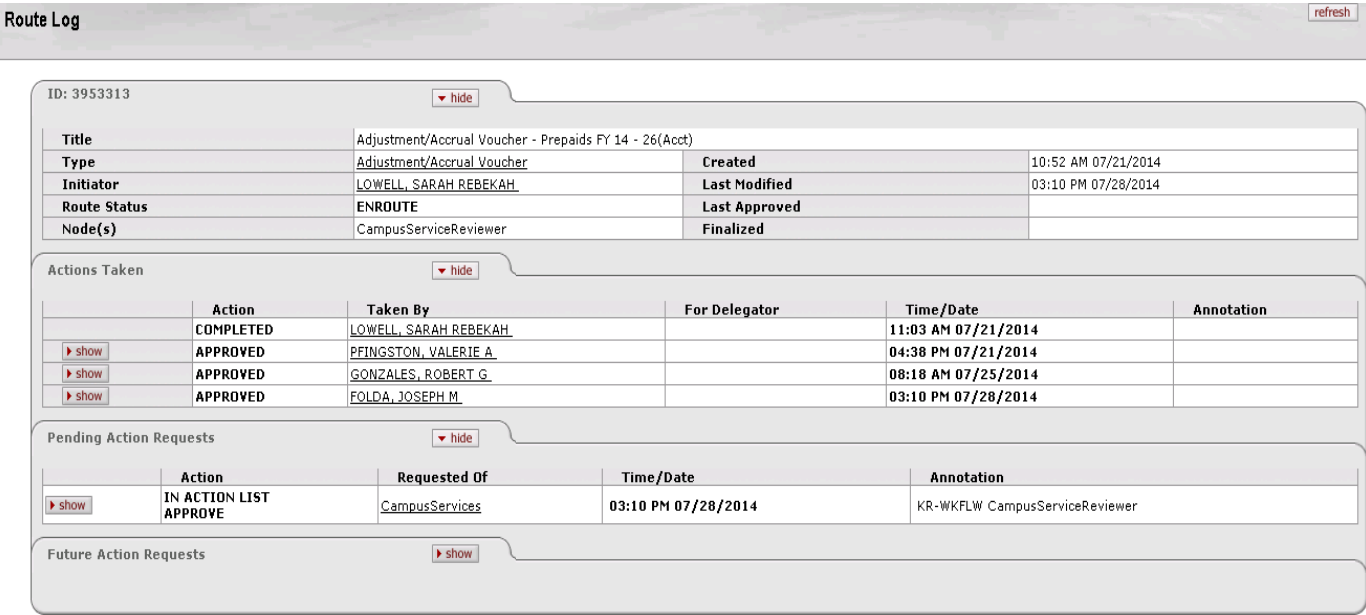

The other option is to click on the document number 3953313, and it will take you to the document as shown below. Scroll to the bottom of the document and next to Route Log, click "Show."

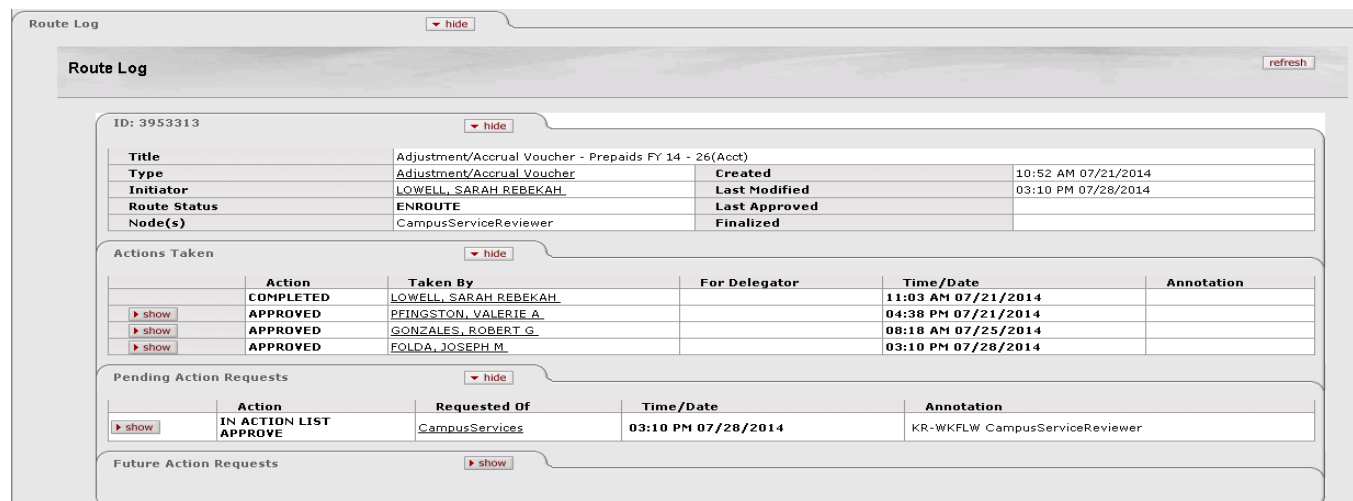